# Creating a Website Using Weebly.com

(June 2014 Update)

Weebly.com is a website where anyone with basic word processing skills can create a website at no cost. No special software is required and there are no hosting fees.

Before starting, let's review some basic web design tips.

### **Design Tips**

To achieve a more professional look or style for your site, make sure you follow these tips:

- Generally speaking, text should **be left aligned**. Titles may be centered.
- Only links should be underlined. This is the convention of the web...underlined text is a link. However, links do not have to be underlined. They may be bold or in a different color from the other text.
- Use **bold** sparingly. Overuse gives an unprofessional appearance to the website.
- Use several short pages that can be accessed from the navigation bar rather than one long page. Most people do not like to do a lot of scrolling.
- Content font size should be of a medium size. Title font should be larger. The Weebly design you select will automatically provide you correctly sized fonts.
- Use transparent graphics (such as a PNG) on a colored background. If this is not possible, the image will usually look better if given a thin border in black or grey.
- Select a design that has a white or very pale background.

To get started, point your web browser to **www.weebly.com** and **sign up** by inputting a username (your choice), your email address, and password (again, your choice). In the future, when you come back to work on the site, all you will need to do is log in using the box in the upper right corner of the page.

#### "Standards for Society Website Certification"

This document may be found on the International website (www.dkg.org). Typing the word "standards' into the Search box should help you find the document. An important standard to focus on right now is:

Chapter name and state organization geographic name [should be] in the header/banner along with the official name of the international organization (The Delta Kappa Gamma Society International). This should appear on every page.

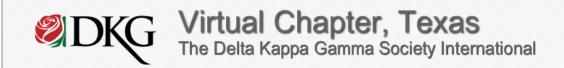

Now you are ready to create!!

All of these instructions are for the FREE version of Weebly. If the Pro version is selected, more functionality is available; however, the free version is really all you will need. You may prefer to purchase a domain name and, thus, drop the Weebly reference in the web address. The rest would still be free.

# **Contents**

Section 1: Choose a Theme

Section 2: Choose Your Website Domain

Section 3: Plan/Build Your Site

Section 4: Begin to Edit Your Site

Section 5: Look Around a Bit

Section 6: Give Your Site a Title

Section 7: Social Icons

Section 8: Edit the Theme Image

Section 9: Set Up Pages

Section 10: Add a Title to a Page Section 11: Add Text to a Page

Section 12: Add an Image to a Page

Section 13: Edit an Image

Section 14: Embed a Document

Section 15: Upload a File

Section 16: Add a Link to a Page

Section 17: Use Columns

Section 18: Add a Slideshow

Section 19: Add a Photo Gallery

Section 20: Additional Features

Section 21: Add an Editor

Section 22: Archive the Site

Section 23: Delete the Site

#### 1. Choose a Theme

There are over 100 designs from which you can choose. Just pick one. You can always change it later if you decide you would like a different design. My advice would be to **select a fairly simple design.** And, remember that for a certified website, you need a design which allows a white or very pale background for your content.

#### 2. Choose Your Website Domain

Under Choose Your Website

Domain, select the choice beginning
"Use a Subdomain..." and type in the
name you want to use. (It is a good
idea to include your state in the name.)

Weebly will tell you if the name you select is already in use. You would then try a second choice.

This is the address where people will find your website online.

Click Continue.

#### 3. Plan/Build Your Site

By all means, watch the introductory video. Weebly provides excellent Helps and How-To Videos for your convenience. Click **Support** for these resources and FAQ.

You might want to spend some time here to plan your site. If you already have a plan in mind, click **Build my site** and let's go!

Feel free to skip **Categorize my** website. Or, if you want to, categorize.

#### 4. Begin to Edit Your Site

Whenever you log back in to work on your website, you will first get this screen. Click **Edit** and start to work.

If for some reason, you want to delete your site, here is where you do that. Click **More** and then **Delete Site**. You may also view site statistics here.

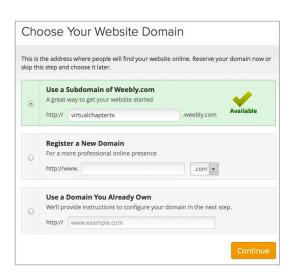

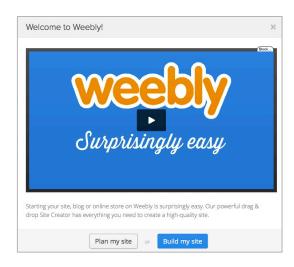

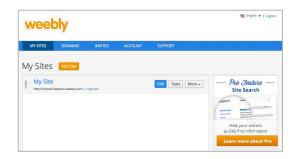

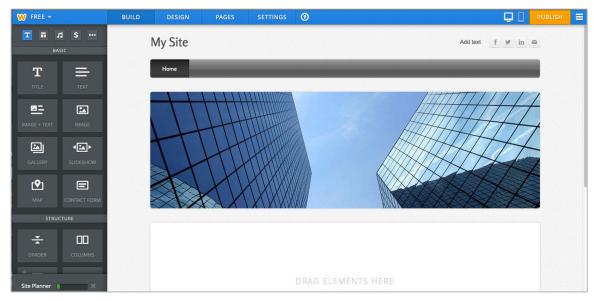

#### 5. Look Around a Bit

Now is a good time to familiarize yourself with the **Weebly Editor** that you see pictured above. On the left of the screen are the various elements that you will use to build your site. Note that the elements are categorized into groups: Basic, Structure, Media, Commerce (you will not need this) and More.

Across the top of the screen please note your different options: Build, Design, Pages, and Settings. On the far right of the screen is a very important button...**Publish**...clicking this button publishes your website. Also, on the right of the screen are the options to see how the website will look on a computer screen and on a smartphone screen. Excellent, huh?!?

#### 6. Give Your Site a Title

Point your cursor to the area that says **My Site**. (This Title is the area that the *Standards for Society Website Certification* refer to as the header/banner and it appears at the top of each page of the website.) Type in the name that has been chose for the website.

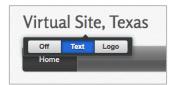

Since you need to have the full name of the Society in this area also, here is how to "work" this system. Click **Logo** in the small editing toolbar and then upload an image from your computer. (It does not matter what the image is because you can delete it if you want to.)

Now, click in the area of the image just uploaded and a different small toolbar will appear. This is the one you really want to use for editing the Title (aka, Header).

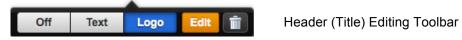

A logo may be uploaded and text added. The size of the logo may be edited and the font-face and font color and size may be edited also. Be sure that you are using a font that is on the approved list in the Standards. (Arial is always a safe choice and is easily read on a monitor.) More than one line of text is allowed. It is an excellent idea to have a second line reading "The Delta Kappa Gamma Society International" in a smaller font (20 or 22 will work just fine.) Click **Edit** to make these changes. Be sure to **Save** your work.

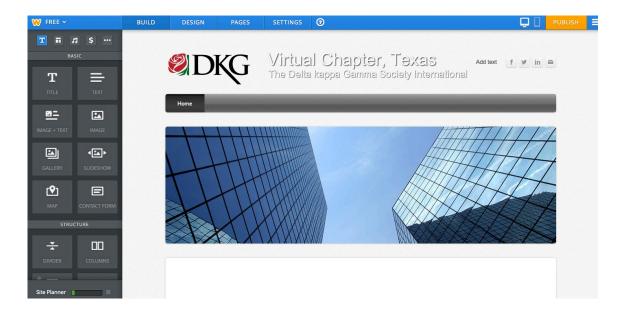

#### 7. Social Icons

To the right of the screen in the Header area are **Social Icons**. These may be used or turned off as you desire. Place the cursor in the area of the social icons and Click the "X" to turn off an icon; or, add a web address to make a link to your social media. You might want to have a link to the DKG Facebook page or a chapter Facebook page.

Another way to turn off the Social Icons is to click the Design tab and turn off the icons there. You may also turn off Phone Number.

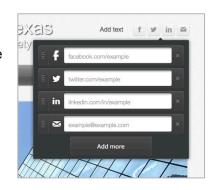

# 8. Edit the Theme Image

Most of the Weebly themes come with an image that you most likely will not want to use. You may substitute in one of your choice, may make the image smaller, or may remove the image altogether (This last option give you more real estate on the page for your DKG information.)

Place your cursor in the area of the image and you will see these two things: **Edit Image** and an icon that looks like a **Gear** (The gear image refers to doing some work.) If you want to insert your own image, click **Edit Image**. To change the image size or remove the image totally, click the gear icon. (The image is referred to as a header...**No Header** is a good option as it leaves more room on the page for information.)

It will be necessary to set the Page Layout for each new page on the site. These changes may also be made under the **Pages** tab.

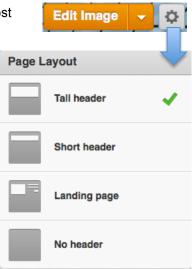

# 9. Set Up Pages

Now would be a good time to set up a few pages for your site. Hopefully, you have a plan of what you want on the site. Some suggested pages would be Home (of course!), Schedule or Meetings, Newsletters, About Us, Officers, Committees, Photos, Standing Rules. Remember to select a Page Layout option for each new page.

- a. Click the **Pages** tab.
- b. Click Add Page > Standard Page and type the name of the new page in the space under Page Name.
- c. Select Page Layout.
- d. After you click Save and Edit, the new page name will show up on your navigation bar
- e. Repeat this process for the pages you want. You may delete a page, rearrange the pages (drag and drop), or add more pages in this Pages section. Subpages may be added by dragging a page slightly to the right. They will show up on your site as a drop-down menu.
- f. Change from one page to another by clicking on the page names in the navigation bar
- g. Be sure to put a **Title** (other than the header) on each page. Example: About Us, Photos, Schedule, etc. It is best to use the Title element for this.

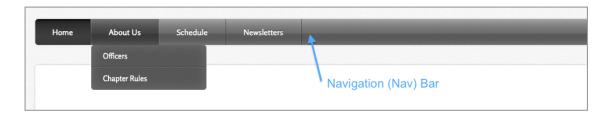

# 10. Add a Title to a Page

**Drag and Drop** is a process you will use frequently in building your site.

Position the cursor over the element you want to use, left mouse click, hold, and drag (with the mouse) to the position where you want the element. Then "drop" it by releasing the mouse click.

- a. In this case, under **Basic**, drag and drop the **Title** element into the area where you see the words **DRAG ELEMENTS HERE**.
- b. Type your page title in the area where it reads **Click here to edit**. An editing toolbar will appear which allows editing of the text much like any word processor.
- c. Click the "X" on the right of the blue box to delete the element. Grab the handle to move the element to a different location on the page.

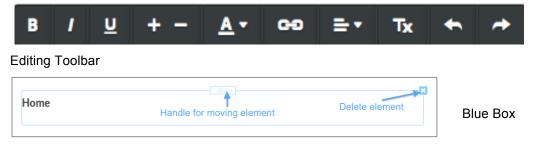

#### 11. Add Text to a Page

The process for adding text to a page is the same as adding a title; however, this time, use the **Text** element. Weebly will automatically supply you with the correct font size.

**By the way**, at any point in the process, you may click **Publish**, your work will be saved and you can see how the site looks. To see the site, click the blue web address in the box that appears. This will take you to your published site (in a new window). Feel free to ignore the offer of a different web address. They are trying to sell you something. To return to editing, close the box.

**Tip:** Recall that text is best presented aligned to the left. And, overuse of **bold** diminishes its impact. The regular font is just fine for almost everything.

# 12. Add an Image to a Page

- a. Drag and drop the **Image** element onto your page.
- b. Click where it says Upload Image.
- c. Click where it says Upload a photo from your computer.
- d. Navigate your computer until you find the image you want to add.
- e. Select it and click OK or Select.
- f. Weebly will scan the photo for viruses as it uploads. That's good, isn't it?

# 13. Edit an Image

Clicking over the image will bring up the Image editing box. Here you may reposition the image, replace it, make it a link, add a caption, etc.

- a. Click Edit Image
- b. This brings you to further editing options. (See below.)

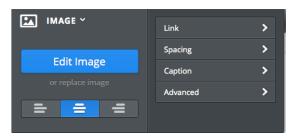

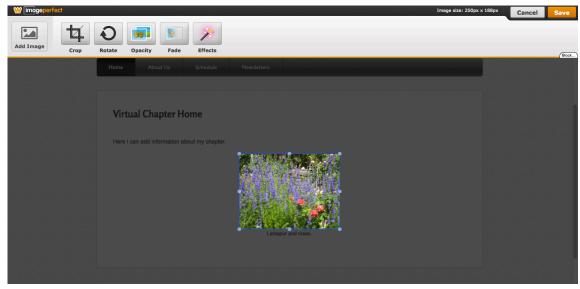

- c. Click and drag the dots at the corners of the image to re-size it.
- d. To delete the image, place your cursor over the image and press the delete key. You may add another.

e. Be sure to Save your changes.

#### 14. Embed a Document

With Weebly it is now very simple to embed a document into your website. An embedded newsletter would look something like this.

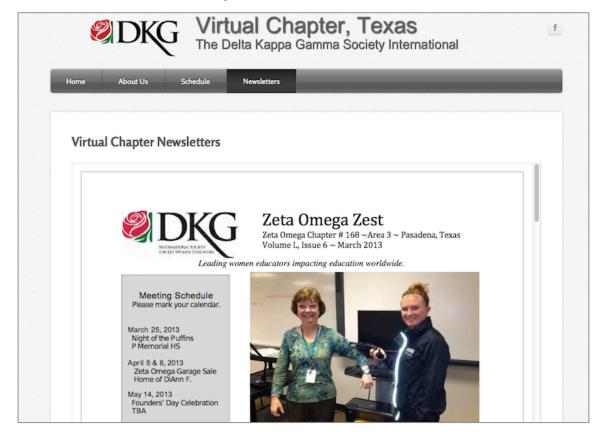

- a. In the **Media** section of the Weebly Editor, find the **Document** element.
- b. Drag and drop the Document element onto the page where you want the document.
- c. Click in the blank Document area.
- d. Click Upload new file.
- e. Navigate the files on your computer to find the document to be uploaded, select the file, and click OK or Open.
- f. The height of the document displayed can be adjusted.
- g. Be aware that there is a size limit on documents to be uploaded (10 MB/file) if you are using the free version of Weebly.

# 15. Upload a File

There are two ways to upload a file. The first method gives what I consider to be the most attractive result.

#### Method 1:

- a. Drag and drop the **Text** element onto the page where the file is to be.
- b. Type in the name of the file.
- c. Highlight the name of the file.
- d. Click the **Link** icon in the editing toolbar.

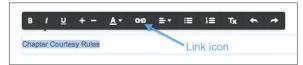

e. In the Link to: box, click the File on Your Website option.

f. Click **Upload a new file** and navigate the files on your computer to select the file to be uploaded.

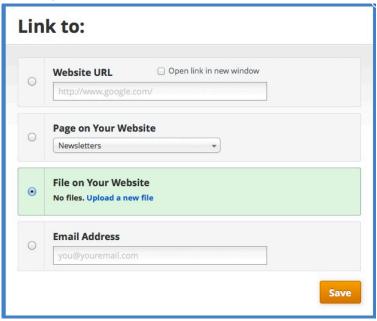

# Chapter Rules Chapter Courtesy Rules

g. After you Publish, the link to the file will be live and viewers can click the link to see the uploaded file.

Some webmasters like to upload their newsletters using this method.

courtesy\_rules.pdf Download File

#### Method 2:

- **a.** Drag and drop the **File** element onto the page where you want the file. (It is in the Media section of the Weebly editor.)
- b. Click where it says Click here to upload file.
- Click Upload new File and then Upload a file from your computer.
- **d.** Navigate your computer to the file you want to upload and click OK.
- e. After the file is scanned and uploaded, the image to the right is what results.
- f. Visitors may then download the file.

# 16. Add a Link to a Page

Either text or an image may be turned into a link.

#### Text:

- a. Click in the editing box of the text that is to become a link.
- b. Highlight the text.
- c. Click the **Link** icon in the editing toolbar. (See Section 15.)
- d. In the **Link to:** box, choose the option you want to use. For example, if you want to link to a website, click the **Website URL** choice and enter the web address of the site. Click the box if you want the website to open in a new window and be sure to click **Save**.
- e. Publish to cause the link to be "live."
- f. If you want to remove or change a link, click on the link.
- g. Tip: If you are linking to a website, consider clicking **Open link in new window**.

#### Image:

- a. Click the image to be made a link.
- b. Click the Link option (See Section13 for graphic.)
- c. Proceed as for a Text link.
- d. Tip: Using an image as a link should only be used when the usage is obvious...or, hopefully so.

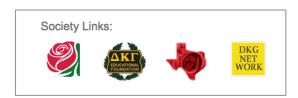

Images used as links.

17. **Use Columns** (The former Column Element has been replaced with this technique.)

Using columns is a great way to organize information on a page. For example, columns can be used to lay out meeting information or chapter officers in a table-like arrangement.

- a. Drag elements right next to each other on the page. Drop the second element beside the vertical blue line that appears beside the first element. The number of elements you drag onto the page (side by side) determines how many columns you will be making.
- b. Click and drag the vertical bars to resize the columns.
- c. To help keep column width consistent between pages, Weebly has introduced a grid system to which all columns snap.

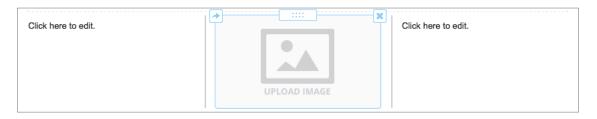

d. To change the spacing of the column, click over one of the vertical lines. A control box will appear.

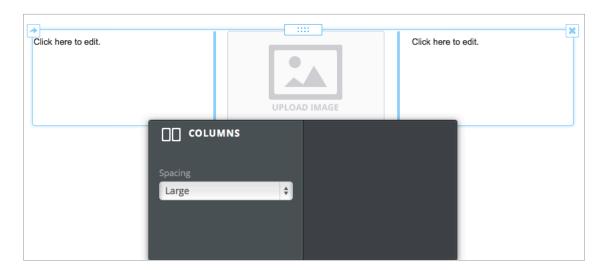

#### 18. Add a Slideshow

The Slideshow element is one of my very favorite features available on Weebly. Before building a slideshow, it is a good practice to already have your photos web-ready. Image size of 640 x 480 px with a resolution of 72 px/inch is a good size for presenting photos on a website. (However, this resolution is not great for printing.)

The Slideshow element produces a fairly large slide show. I like to control the size by dragging and dropping the element into the middle column of a three-column arrangement and adjusting the vertical sliders.

- a. Drag and drop the Slideshow element onto the page.
- b. Choose a Slideshow style and click Continue.
- c. Click Upload photos from your computer.
- d. Navigate your computer to select the photos to upload.
- e. After the photos are uploaded, captions may be added. More photos may be added.
- f. Click Save.

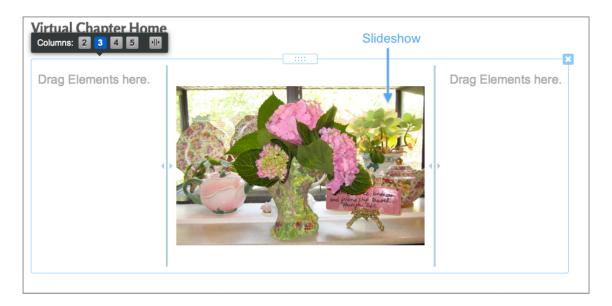

#### 19. Add a Photo Gallery

Adding a photo gallery works much like adding a slide show.

- a. Drag and drop the Gallery element onto your page.
- b. Click inside the blue box but don't click Upload Images yet.
- c. Choose the number of columns and the spacing you want. (Or, this can be done after the images are uploaded.)
- d. Click Upload Images > Upload gallery photos from your computer.
- e. If you have no already chosen the number of columns you want or, if you want to add more photos, click on one of the images.

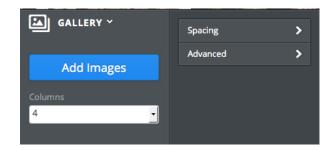

- f. The more columns you choose, the smaller the images will be in the gallery; however, when the site is published, if someone clicks on one of the small images, a larger image will pop up and the images can be clicked through rather like a slideshow.
- g. A word of caution. Be sure to change the resolution of the images to 7s px/inch. Overly large images will cause a problem when you are trying to publish.

#### 20. Additional Features

In addition to the features discussed in this document, there are additional features available for weebly users (yes, even the "free" users). There are such elements as **Google Maps**, **YouTube Video**, and **Flash** found under the **Multimedia** section.. Additionally, there are also these elements available under **More**: **Feed Reader**, **Poll**, **Survey**, and **Contact** forms, and a **Button** which can be used for links.

#### 21. Add an Editor

It is an excellent idea to have a second person available to work on your website. With an additional editor, if for some reason you are not able to edit the site, there is another person who has access. That is a good thing.

- a. Click Settings > Editors.
- b. Click Add Editors and do so.

#### 22. Archive the Site

Another excellent idea is to have an Archive of the site. This may be done under **Settings** > **Archive/Un-publish**.

#### 23. Delete the Site

If for some reason you want to delete your site, sign into your Weebly account and, beside the name of the site you are deleting, click **More** > **Delete Site**. Verify that you want to delete the site and it will be gone.

#### Notes:

If you choice is to use a theme with a horizontal navigation bar and you have many pages, Weebly might begin subgrouping the pages under a link called **More...** A more elegant way to have the links organized is to have subgroups under existing pages where appropriate. See Section 9 part e.

**Weebly.com frequently upgrades their site.** For this reason, there might be times when the instructions I have written no longer work. If you are stymied, remember to use the **Help** section or, email me, and I will be glad to help you.

Diane Caniff Moose Texas State Organization Webmaster The Delta Kappa Gamma Society International dianecmoose@gmail.com